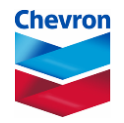

# **eProcurement User, Roles, Organization Process (EURO) - External Webform**

# **Procedure Overview**

The eProcurement User, Roles, Organization Process (**EURO**) is designed as a single, new, self-service procedure used:

- to request new user eProcurement ID
- to update an existing user's eProcurement access
- to reactivate an existing account

Use this new procedure to create or update user ID information, including reactivation, for new or existing eProcurement users by accessing an External **Webform**.

The **External Webform** will be used by suppliers to request new user ID and access, or to update existing access, including reactivation. These requests can only be for the **Buyer** module.

The user will receive an email containing their new User ID and login information when the request is approved. If it is denied, they will receive an email explaining why the request was denied.

### **Prerequisite**

External users will be provided a URL to access the eProcurement launch page.

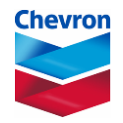

# **Procedure to Use the External Webform – New External User**

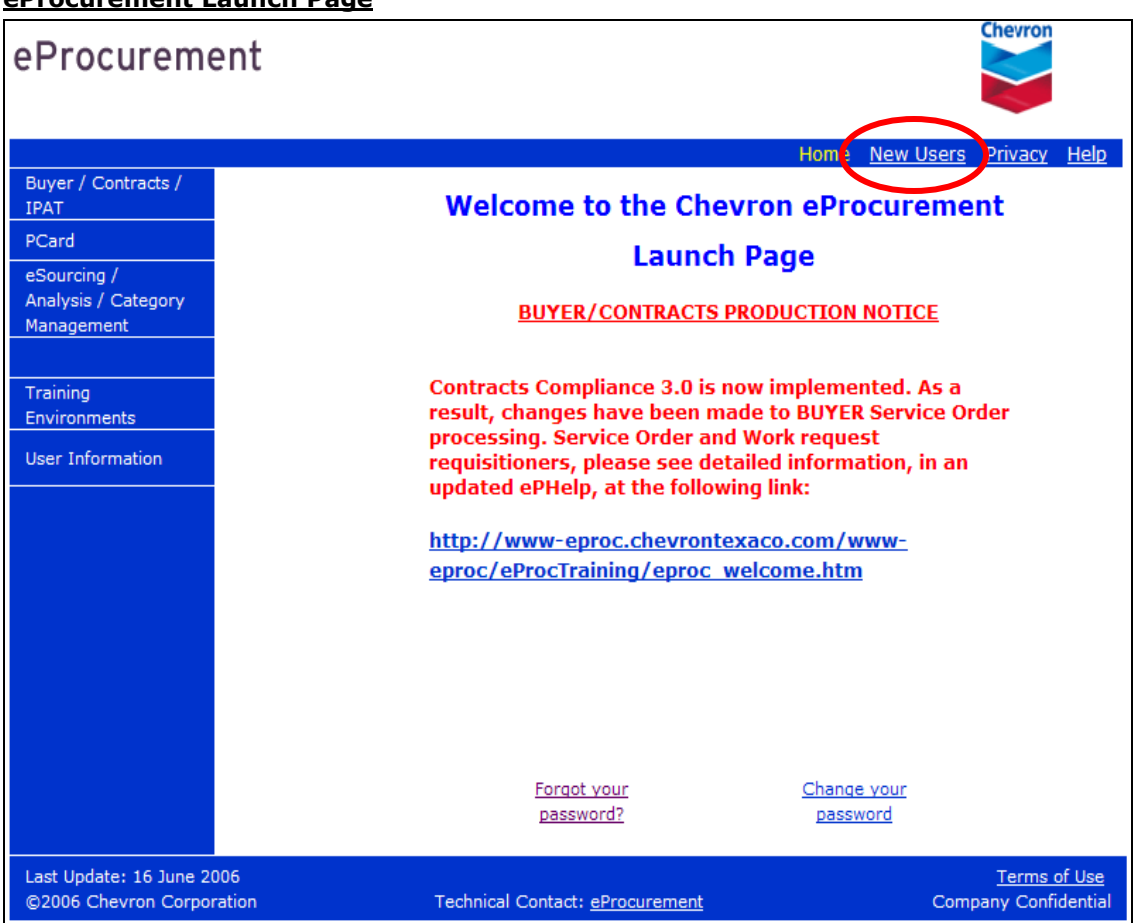

**eProcurement Launch Page**

**Step 1** Click the **New Users** link in the upper right of the tool bar to open the eProcurement Registration page.

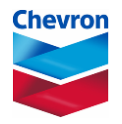

### **eProcurement Registration page**

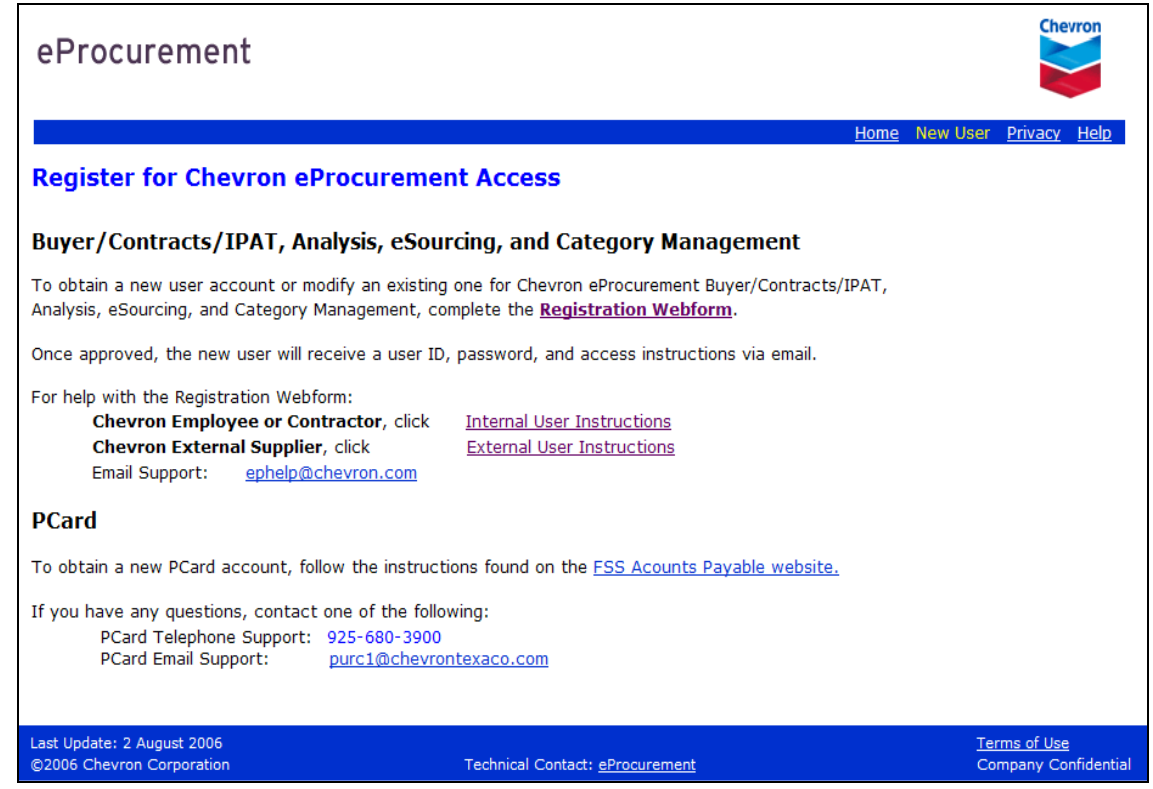

**Step 2** Click the **Registration Webform** link to access the **External Webform**.

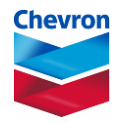

#### **Supplier User Registration page**

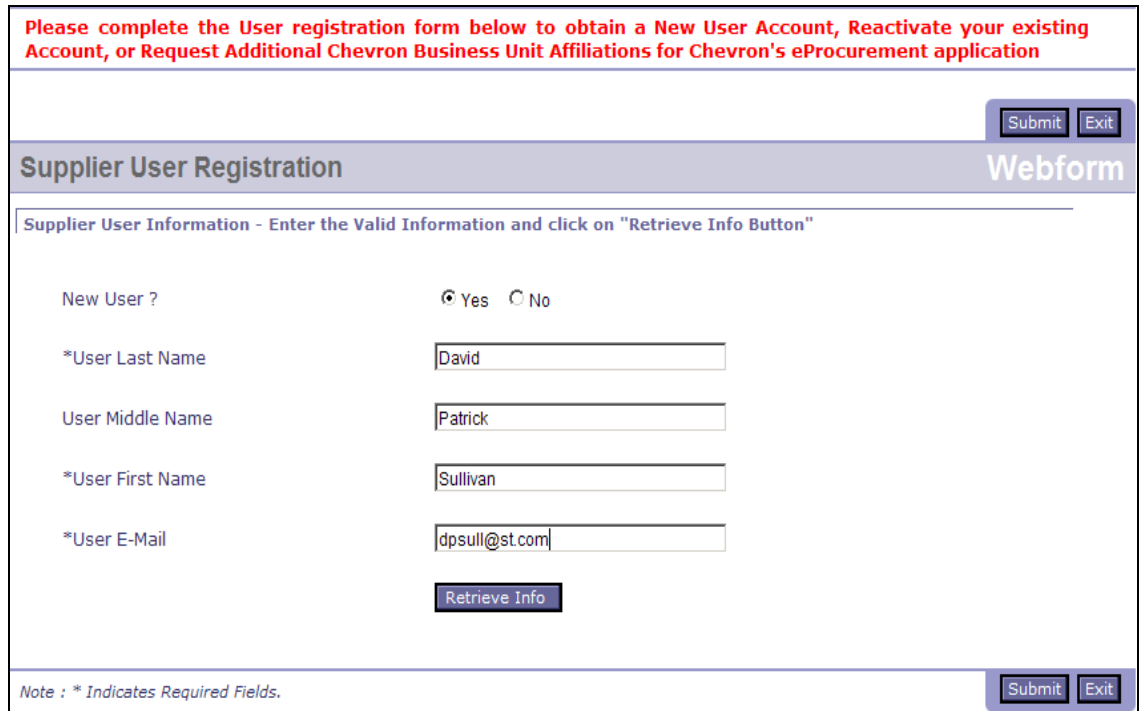

**Step 3** Complete the following fields.

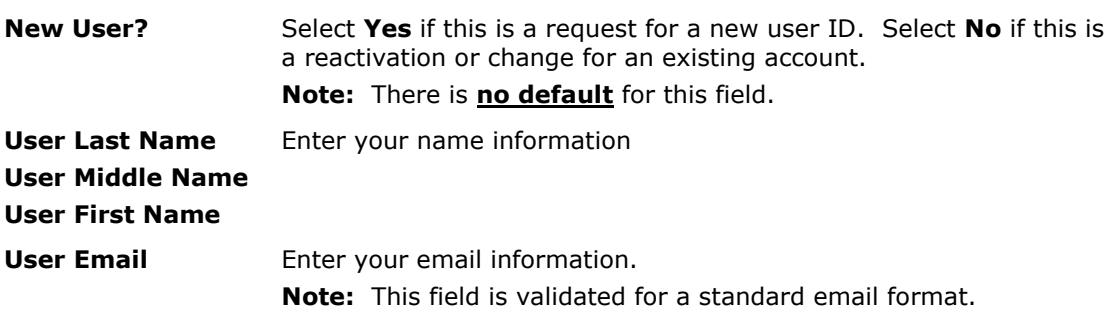

**Step 4** Click the **Retrieve Info** button which will search the eProcurement database to see if a user by this name and email address already exists. The **Last Name**, **First Name** and **User Email** values must match **exactly** for any data to be retrieved. If there is no exact match the request will be treated as a request for a new user ID.

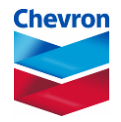

### **Supplier User Registration page –access request section**

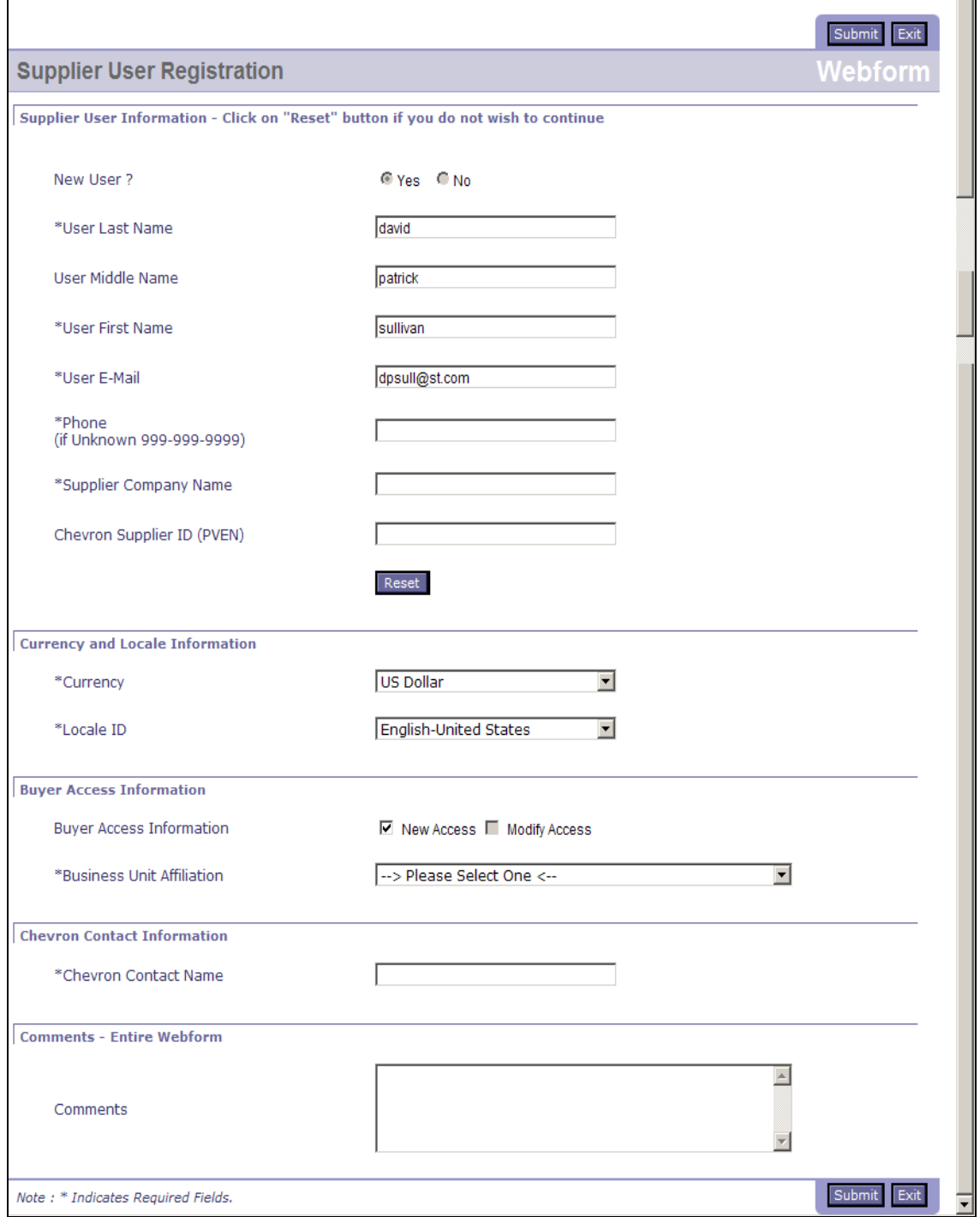

**Note:** If the incorrect user information displays, you can click the **Reset** button to restart the request process.

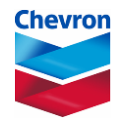

**Step 5** Complete the following fields as necessary for the purpose of the request.

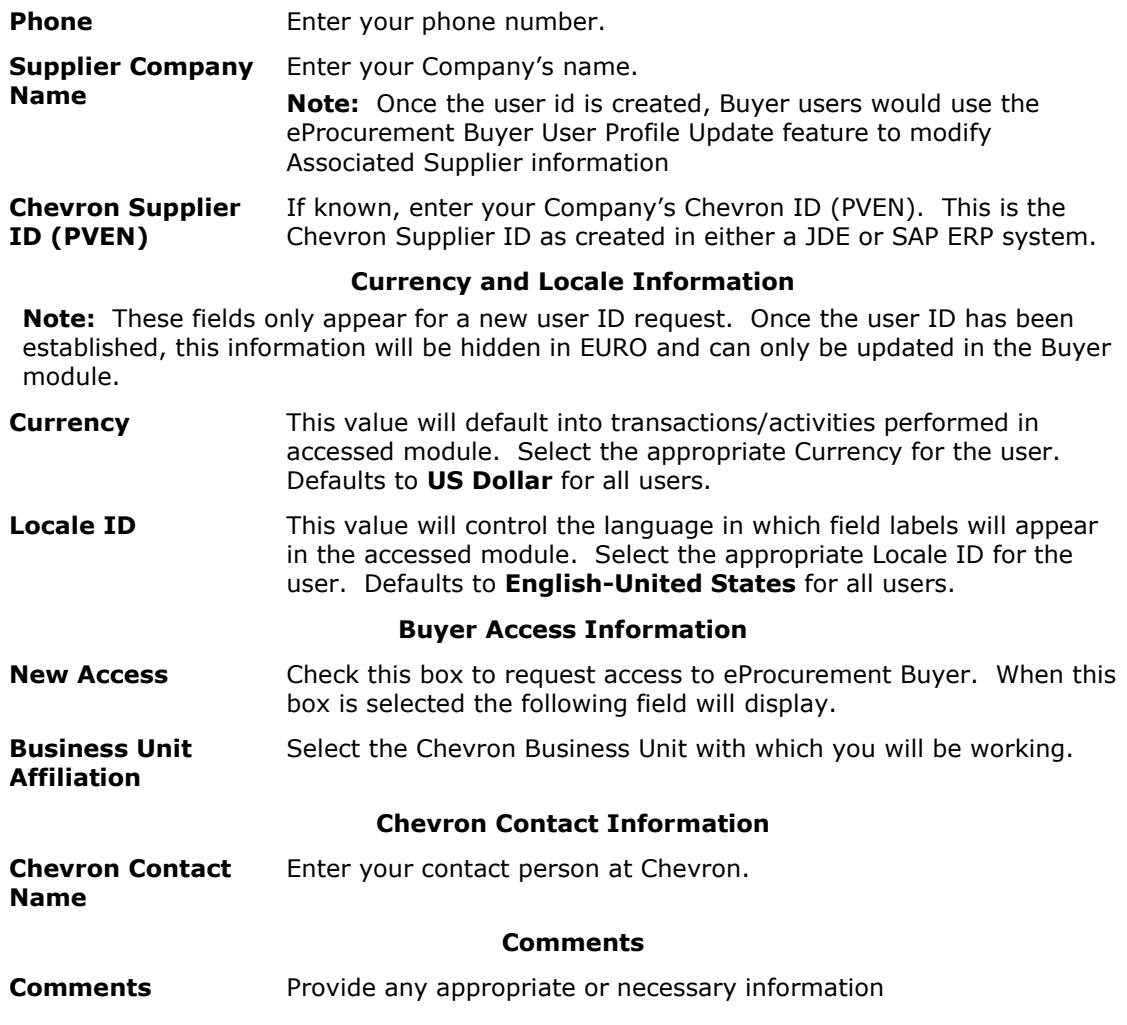

**Step 6** Click the **Submit** button to submit the request for approval.

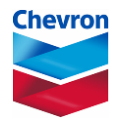

### **User Request Submitted**

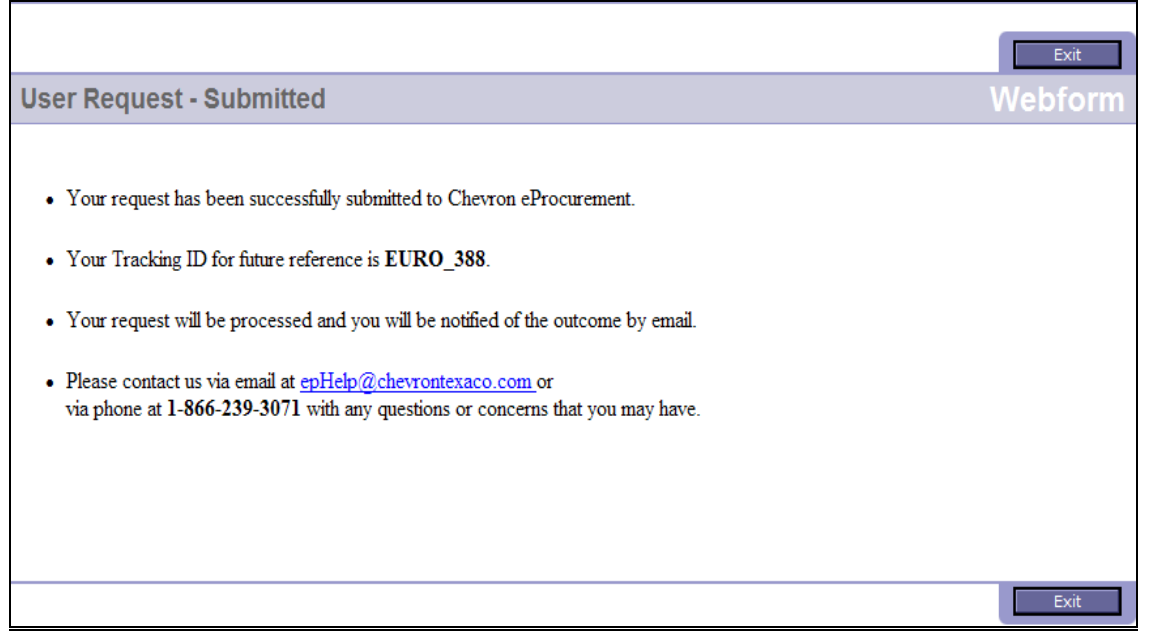

**Note:** The requestor should note and use the **Tracking ID** in any follow-up communications concerning this request.

**Important:** All requests for eProcurement **Buyer** access will follow the established approval rules for that application.

## **End of Use the Internal Webform – New Supplier User Procedure**

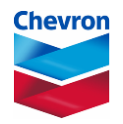

# **Procedure to Use the Internal Webform – Modifying an Existing User**

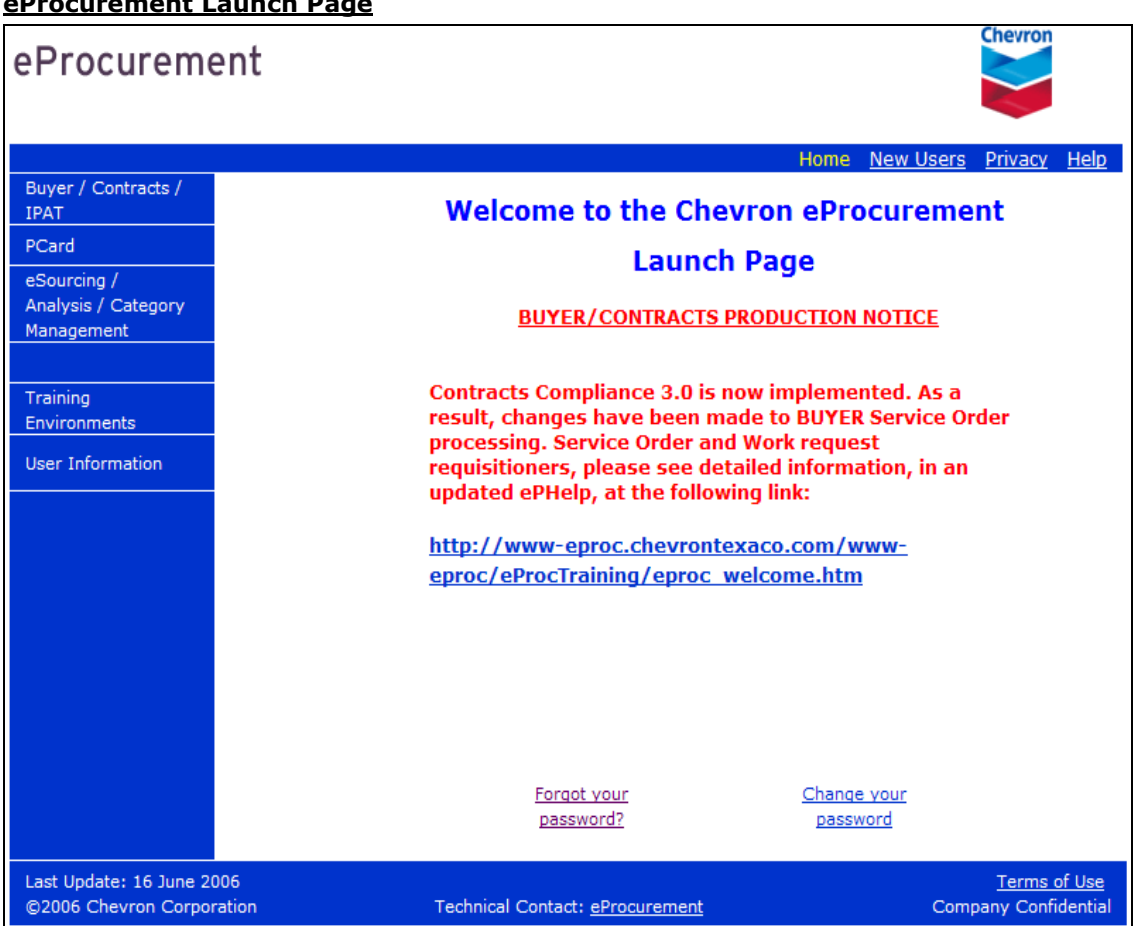

# **eProcurement Launch Page**

**Step 1** Click the **New Users** link in the upper right of the tool bar to open the eProcurement Registration page.

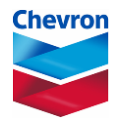

### **eProcurement Registration page**

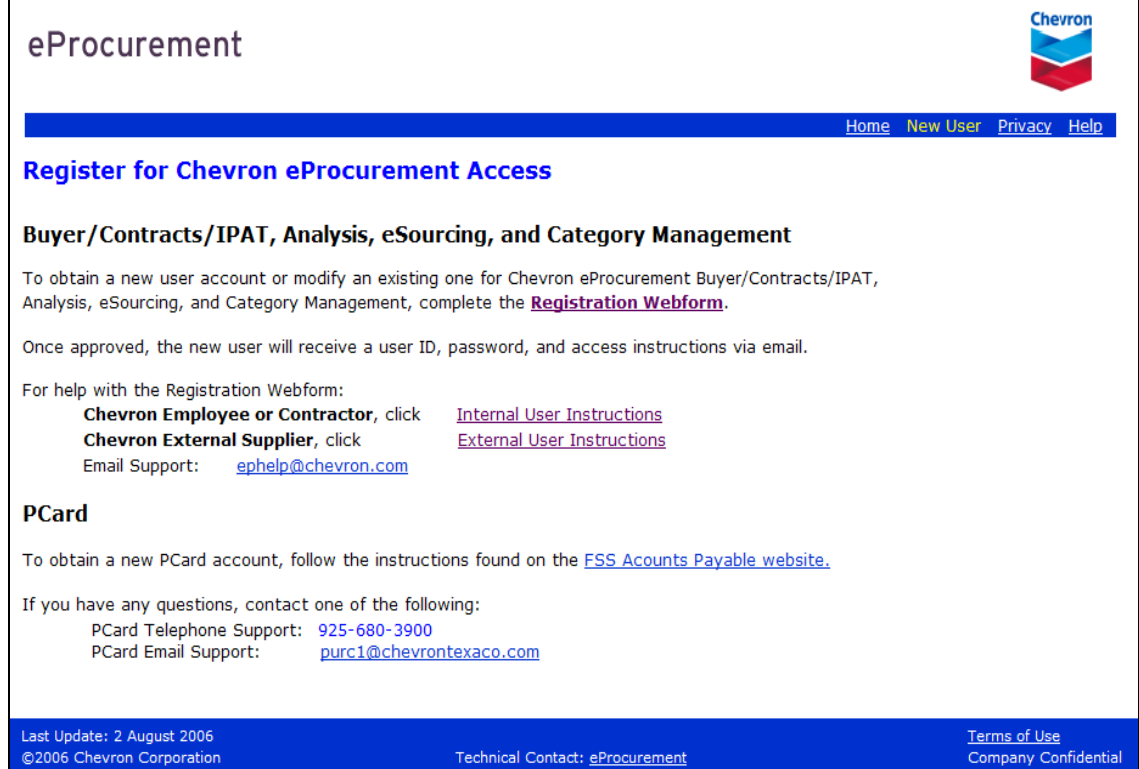

**Step 2** Click the **Registration Webform** link to access the **External Webform**.

#### **Supplier User Registration page**

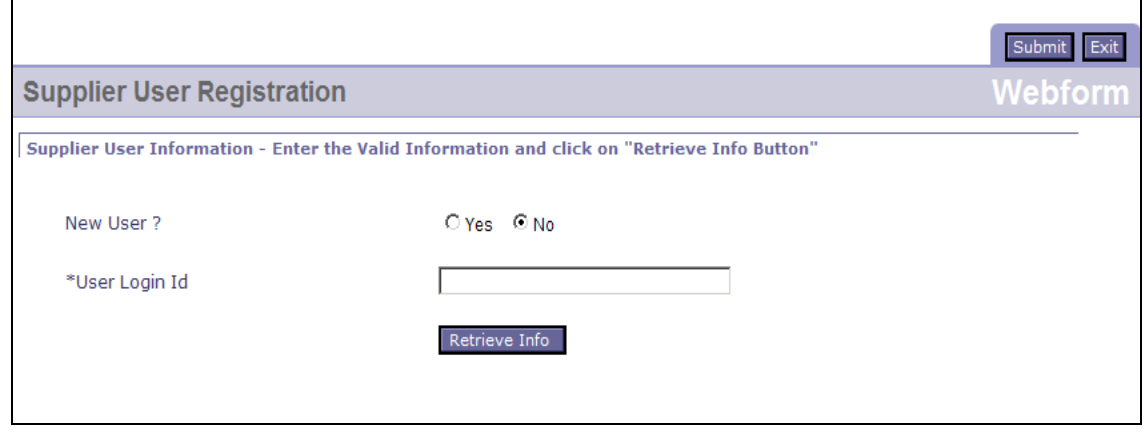

**Step 3** Complete the following fields.

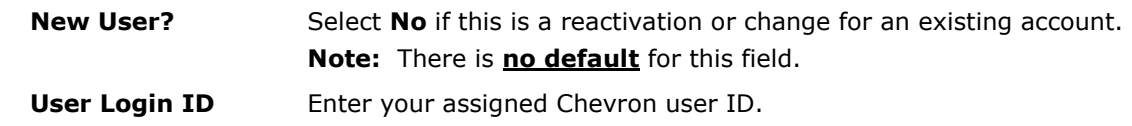

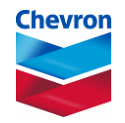

**Step 4** Click the **Retrieve Info** button which will retrieve information from the eProcurement database for the person for whom the request is being made.

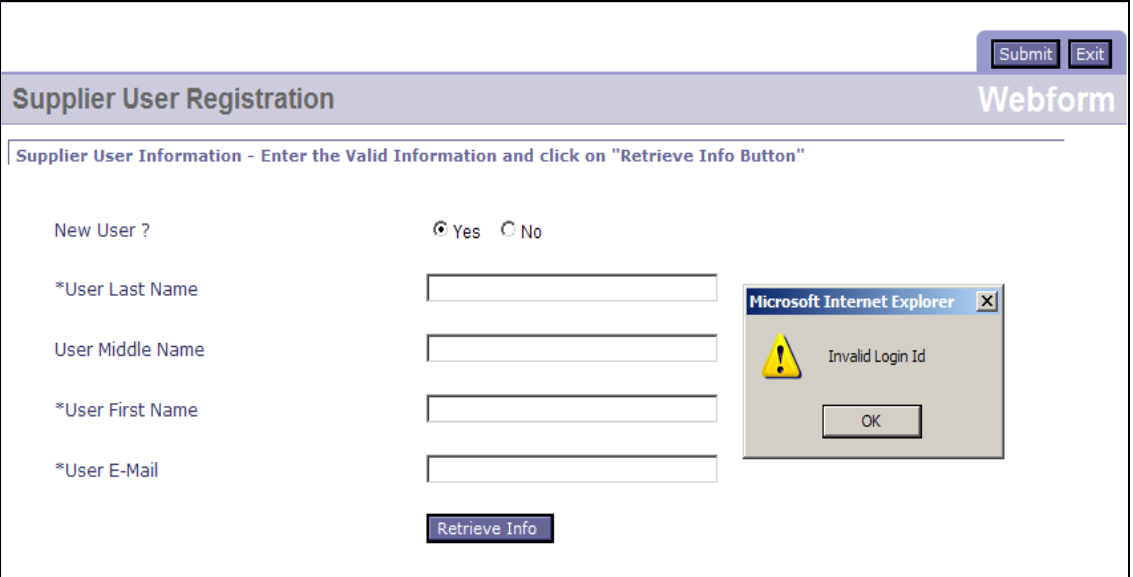

**Note:** If the **User Login ID** provided does not **exactly** match an existing ID in the eProcurement database, eProcurement assumes this is a new request, and displays the above page. From here the user can click the **OK** button and either try the user ID again or populate the fields presented to retrieve the user information.

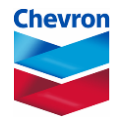

#### **Supplier User Registration page –access request section**

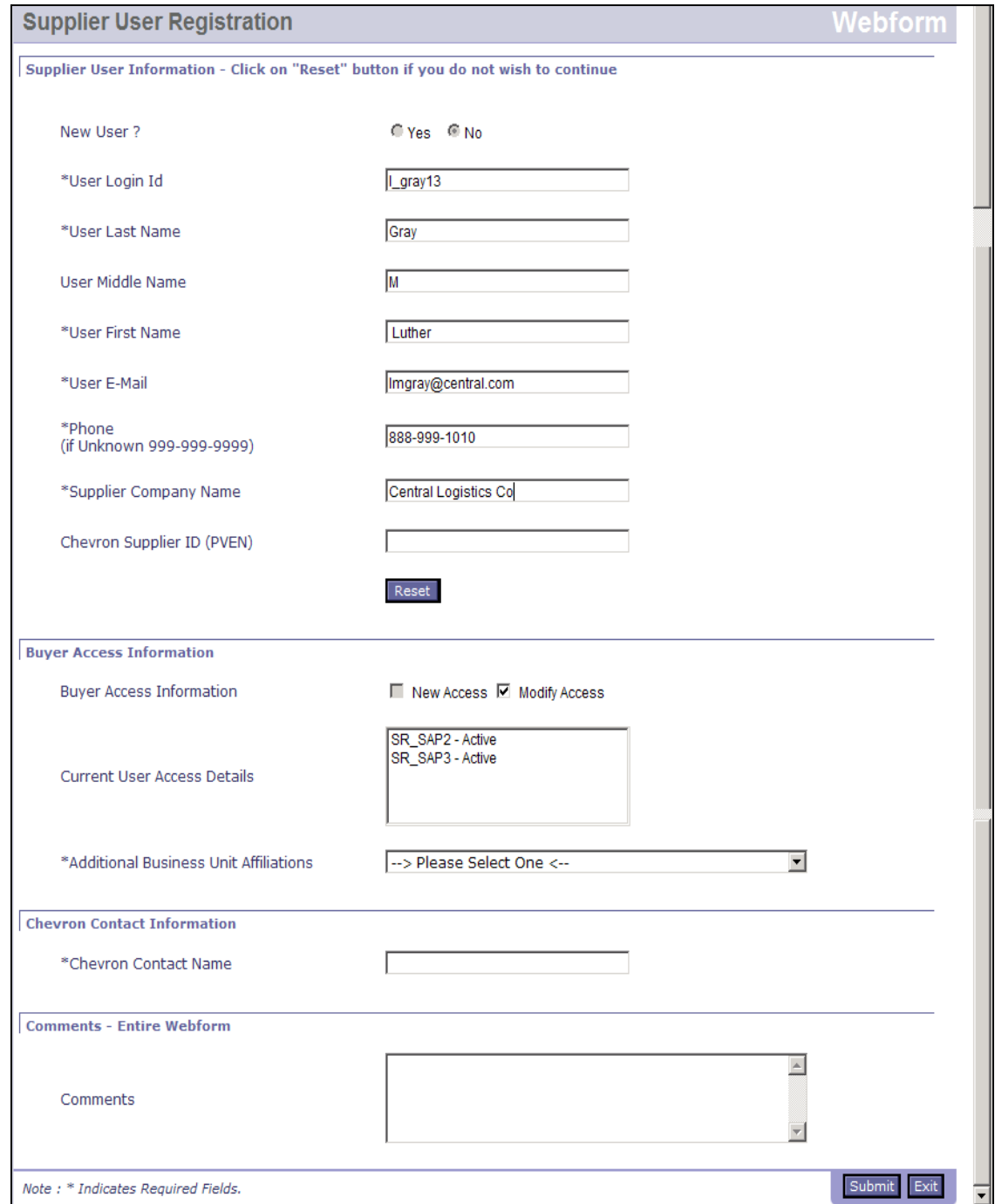

The **Last Name, Middle Name, First Name, E-Mail, Phone, Supplier Company Name** and **Chevron Supplier ID** fields will contain information retrieved from eProcurement. This information **cannot** be changed here.

If the incorrect user information displays, you can click the **Reset** button to restart the request process.

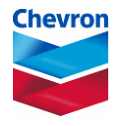

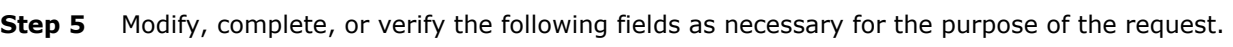

#### **Buyer Access Information**

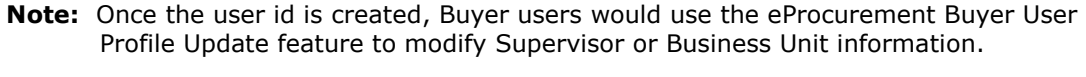

**Modify Access** Check this box to modify the current access to eProcurement Buyer. When this box is selected the following fields display. **Note:** If no Buyer Access Information exists, the **New Access**

checkbox will be available. See the Procedure to Use the External Webform – New External User.

- **Current User Access Details** Displays a listing of the Buyer partitions this user has access to. The information that displays **cannot** be changed here.
	- **Important:** If a partition is marked **Inactive,** to reactivate that access, the user must select the appropriate Business Unit in the **Additional Business Unit Affiliation** field and then submit the request. The approval request will be marked as a reactivation.
- **Additional**  Make a selection to request access to another partition.
- **Business Unit Affiliation Note:** Selecting a business unit actually provides access to the **partition** associated with it. The list will not display business units for partitions to which the user already has access.

**Important:** See above note concerning reactivating an account.

#### **Chevron Contact Information**

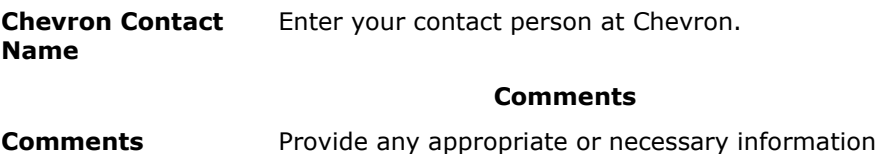

**Step 6** Click the **Submit** button to submit the request for approval.

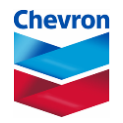

### **User Request Submitted**

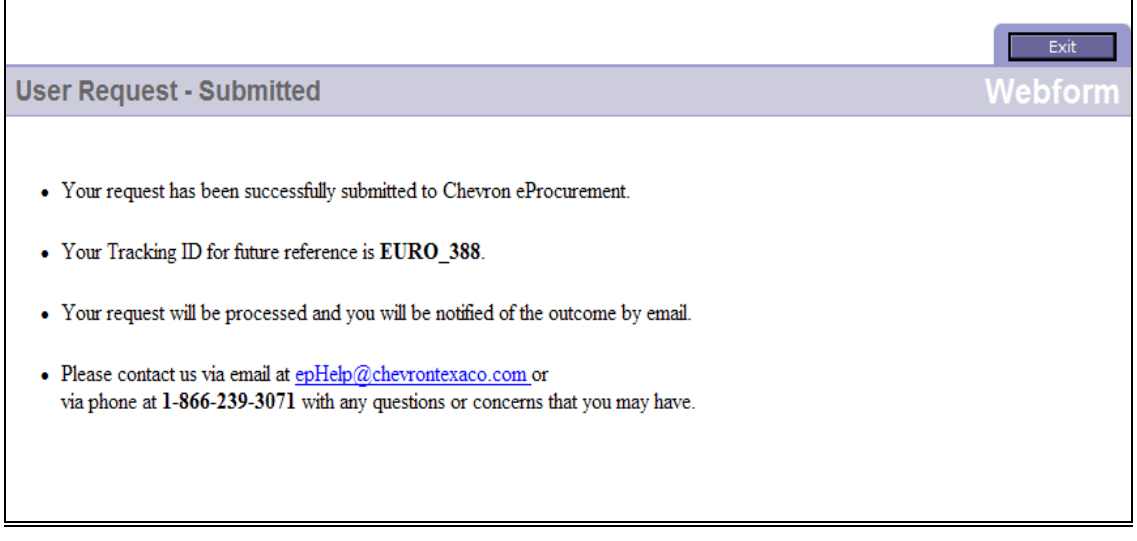

**Note:** The requestor should note and use the **Tracking ID** in any follow-up communications concerning this request.

**Important:** All requests for eProcurement **Buyer** access will follow the established approval rules for that application.

# **End of Use the External Webform – Modify Existing User Procedure**

**End of all Procedures**